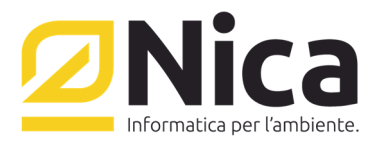

**ZUCCHETTI GROUP** 

## **Installazione Winwaste per un Pc Server**

- 1. Inserire il CD di WinWaste.Net nell'unità CD-ROM del computer. La procedura di installazione guidata dovrebbe essere attivata automaticamente. Se questo non avviene, procedere all'installazione manuale attenendosi alla seguente procedura :
	- a. Sullo schermo principale, fare doppio clic su Risorse del computer**.**
	- b. Fare doppio clic sull' Unità CD-ROM.
	- c. Fare doppio clic sul file SETUP.EXE.
- 2. Se si è sprovvisti del CD o si è in possesso di un CD vecchio, è possibile scaricare il file di installazione da: http://www.nica.it/scambio/CD\_WINWASTE\_2019.zip
	- Verrà chiesto se si vuole salvare il file: cliccare su SALVA
	- Scegliere la destinazione del file e cliccare su SALVA
- 3. Decomprimere il file cd\_winwaste\_2019.zip
	- Click col destro sul desktop
	- Nuovo -> Nuova Cartella
	- Click col destro sul file Cd\_winwaste\_2019.zip
	- Proprietà -> Annulla blocco -> Ok
	- Click col destro sul file Cd winwaste 2019.zip
	- Selezionare estrai tutto e cliccare su avanti
	- Cliccare su sfoglia e selezionare il percorso: C:\Documents and Settings\"Nome Utente"\Desktop\"Nuova Cartella"
	- Cliccare su ok
	- Cliccare su avanti
	- Cliccare su fine
- 4. Entrare nella cartella "Nuova Cartella" sul desktop e lanciare il file setup.
- 5. Il programma d'installazione eseguirà una verifica di sistema.
- 6. Durante le fasi di preparazione per l'installazione, verranno visualizzate alcune finestre:
	- a. Tipo di installazione da configurare selezionare [Completa] e Cliccare su [Avanti]
		- b. Scegliere la cartella di destinazione. Cliccare su [Avanti].
	- c. Inizio copia file. Cliccare su [Avanti].
- 7. L'installazione procede alla copia dei file .
- 8. Installazione di Winwaste è stata completata. Ciccare su [Fine]
- 9. Il programma d'installazione verificherà la presenza di un database se non è presente installerà SQL SERVER

## Avviare l'applicazione **Winwaste.Net** (icona presente su desktop) che, al primo avvio, imposterà la configurazione ottimale per il corretto funzionamento.

## Nella schermata iniziale

- a. Impostare autenticazione di Windows
- b. Specificare l'istanza di SQL da usare
- c. Inserire il percorso in cui verranno salvati i file dei database

Nica srl Sede Legale e Operativa Sud Italia Corso Umberto I, 593 | 80034 Marigliano (Na) Tel 081 885 43 35 | Fax 081 885 56 19 staff@nica.it | www.nica.it

Sede Operativa Nord Italia Via San Giorgio, 6 | 24122 Bergamo Tel 035 270 221 | Fax 035 228 1092 bergamo@nica.it

R.I. / C.F. n. 05669600636 P.IVA n. 02732221219 R.E.A. n. NA-453994 Capitale Sociale € 60.000,00 € i.v.

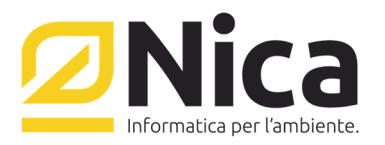

## **ZUCCHETTI GROUP**

- d. Cliccare sulla freccia verde
- e. Impostare il nome e la password dell'amministratore
- f. Quando si apre la seconda schermata per il riconoscimento della chiave hardware selezionare la seconda opzione ed inserire la chiave USB
- g. Una volta riconosciuta la chiave, cliccare nuovamente sulla freccia verde
- h. Entrare in WinWaste.Net

In caso di problemi all'avvio del programma con il messaggio "**Impossibile Stabilire una connessione col server**", controllare che non sia attivo nessun programma di Firewall. In caso di Windows Firewall procedere come segue:

- 1. Cliccare su Start->Impostazioni->Pannello di Controllo
- 2. Avviare Windows Firewall (nel caso non è presente cliccare su passa alla visualizzazione classica)
- 3. Cliccare [Eccezioni]
- 4. Cliccare [Aggiungi porta]
- 5. Compilare il modulo
	- a. Nome Winwaste
	- b. Porta 7980
	- c. Selezionare TCP e premere [Ok]

Sede Operativa Nord Italia Via San Giorgio, 6 | 24122 Bergamo Tel 035 270 221 | Fax 035 228 1092 bergamo@nica.it

R.I. / C.F. n. 05669600636 P.IVA n. 02732221219 R.E.A. n. NA-453994 Capitale Sociale € 60.000,00 € i.v.